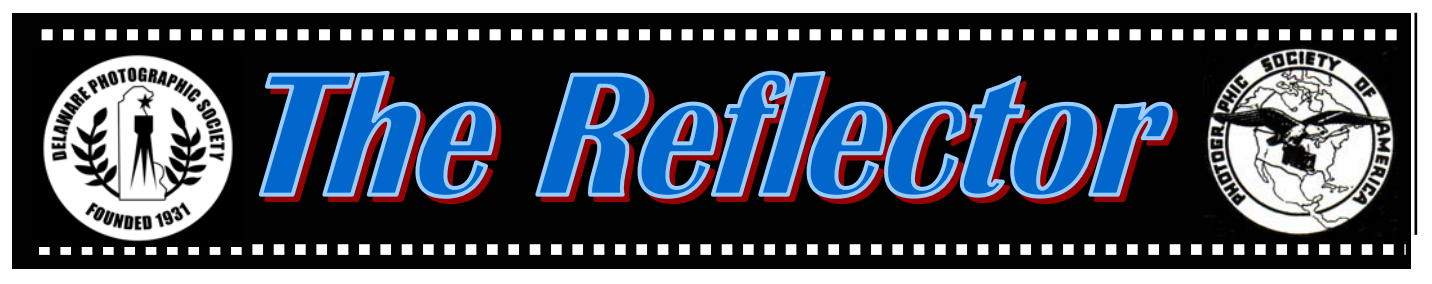

*www.delawarecameraclub.org* **Delaware Photographic Society May 2003** Founded in 1931 as the Delaware Camera Club, serving DE, southeastern PA, southern NJ, and eastern MD

n case you haven't checked<br>lately, our website has been<br>undergoing some changes lately, our website has been undergoing some changes since Steve Furlong assumed the duties of webmaster a few months ago. Aside from just updating the information, Steve is in the process of giving the site an exciting new look. It will take a while, but we really appreciate his efforts and creative expertise.

 The website has been responsible for attracting numerous members since going on-line nearly four years ago. Many of our recent members indicated that they learned about the club through the website. Our current count of members on-line is about 180, which is close to 90% of our membership. This underscores the fact that we are using the internet more and more for information.

 Steve has suggested that more members be included in the Member Gallery. This is a neat opportunity to display some of your best work. Check out the pages of those members who have already posted their work for ideas, then prepare a short bio about your interest in photography and send it with some of your images to Steve at sfurlong@comcast.net.

 I am glad to report that we will be able to continue meeting in the Parish Hall. Our attendance has grown such that we need the

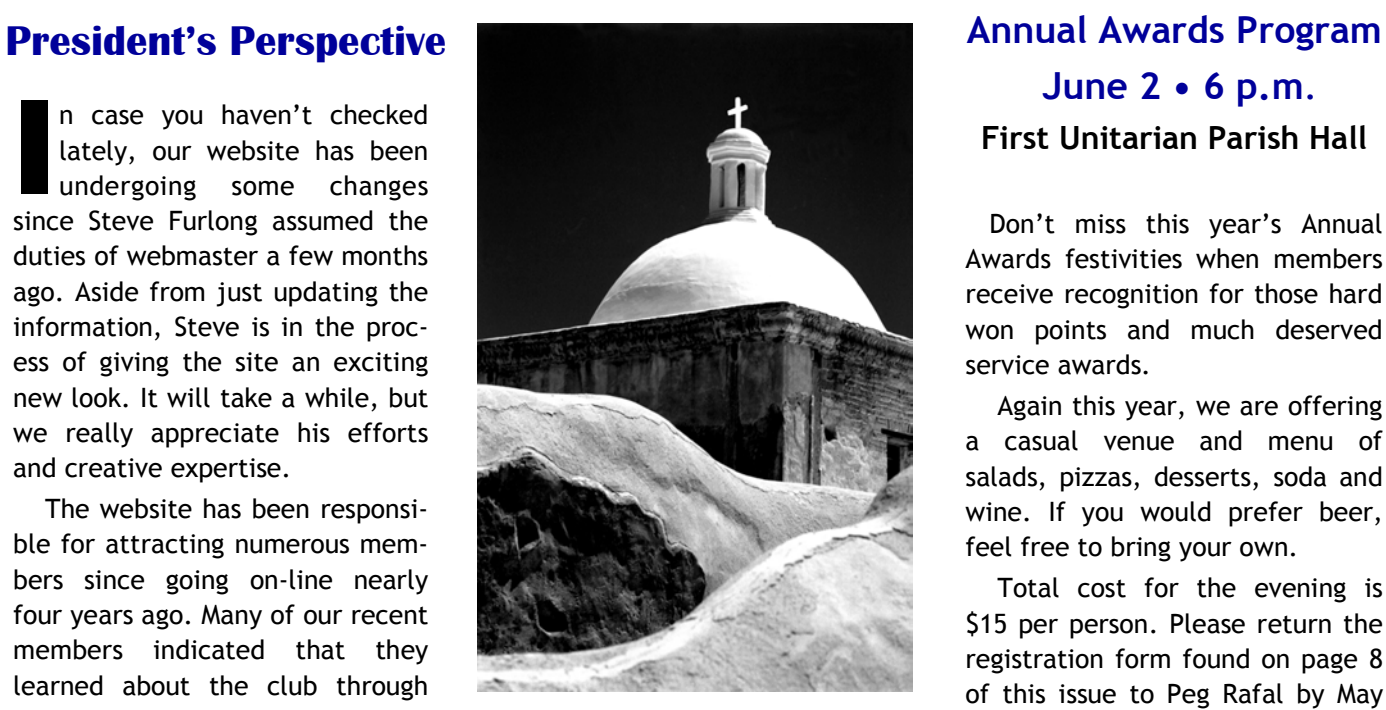

Tobac Mission Dome © Wm. J. Talarowski Monochrome Salon, DPS Highest Scoring Print- April

extra space and this large room offers more flexibility in equipment set up and seating arrangements. Also, the Church has agreed to allow us to move our equipment into the adjoining storage area, saving us from transporting it each week from upstairs. Many thanks to everyone who has cheerfully pitched in with these extra tasks since moving downstairs in February.

 *Bob* 

# **June 2 • 6 p.m**. **First Unitarian Parish Hall**

 Don't miss this year's Annual Awards festivities when members receive recognition for those hard won points and much deserved service awards.

 Again this year, we are offering a casual venue and menu of salads, pizzas, desserts, soda and wine. If you would prefer beer, feel free to bring your own.

 Total cost for the evening is \$15 per person. Please return the registration form found on page 8 of this issue to Peg Rafal by May 30, 2003. For more information, contact Peg at 302-764-1662 or Ceriseatf16@aol.com.

## **Save Saturday, June 28**

for the Annual DPS Picnic. Dianne and Rich Carnegie have offered their home and grounds near Elkton, Maryland for the event. This promises to be a great day with delicious food, camaraderie and photography. Look for the sign-up sheet and maps at DPS meetings. For information, contact Dianne at dicarnegie@earthlink.net or 410- 398-2397.

## **Instruction Night 2003** Contributed monthly by Erik Kissa brush. This technique works very

Instruction Night sessions are held at the First Unitarian Church, 730 Halstead Road, Wilmington, DE 19803, beginning at 7:30 p.m. These popular classes are free to DPS members. For information, contact Education Director, Karl Leck at 610–388–0298 or usesa@earthlink.net.

#### **May 5:** *How I Made This Picture* Karl Leck and Bob Coffey

This will be our second session on Photoshop techniques. It will be designed for those who have some familiarity with the application. Karl will take a street photo and turn it into a more glamorous portrait using a few simple tools that he learned from Nicolas Berlingieri of Foto Club Buenos Aires. See how one of our own newcomers to digital photographic art does in this endeavor. Can a nearly retired guy learn new tricks?

Want to straighten the Leaning Tower of Pizza or at least those buildings and flag poles that are leaning inward because your wide angle lens wasn't quite perpendicular to the plane of the subject? Bob will demonstrate a simple method of perspective correction to get everything square with world with a few keystrokes. Then he'll show you how to resize it very accurately to fit your mount board with just the border that you want.

## **Questions & Answers**

Contributed monthly by Erik Kissa

### SCANNING: REMOVAL OF DUST PARTICLES

**Q :** *Some scans of my slides and negatives have dust specks. Which is the best procedure to clean the scans?* 

**A** : The best way of getting clean scans is to start with a clean slide or film. Remove all dust particles with a Staticmaster brush. Fingerprints and dirt can be removed by wiping gently with a microfiber cloth.

If the dust particles on the negative or slide cannot be brushed away, the ICE software can help. ICE is an excellent program for removing dust particles and scratches but it softens the image very slightly and increases the scanning time considerably, about 2 to 5 min per scan, depending on other variables. The ICE software does not work on Kodachrome and silver based black&white film.

If the ICE program is not used and the scanned image shows dust particles, the scan must be cleaned with tools available in the Photoshop. The usual procedure is to remove the residual specks on the scanned image with the cloning stamp. This is a tedious process. I have found that cleaning with the air brush is much faster and easier. I select a brush slightly larger than the speck and use it in the normal mode at a pressure of about 8% or slightly higher. The left hand on the Alt key operates the eye dropper for sampling near the speck and the right hand operates the mouse and guides the air

well on the sky and background areas. A clone tool is needed only when a dust particle rests on a fine line or in an area of minute detail.

If the number of specks is too large for individual cleaning, the Dust and Scratch filter can save time. The filter removes pixels as well as dirt and must be used carefully. Select the contaminated area by using the lasso tool. This prevents the softening of the whole image. Open the Dust & Scratches filter from the Filter menu. Move the Radius and Threshold sliders left to their 0 settings. Then increase the radius until the specks disappear. Then increase the Threshold levels to the setting above which the specks start to reappear. This is the setting where the area is cleaned with the minimum of image softening. It is better to leave a couple of large artifacts for individual cleaning rather than to remove them by extending the Radius and Threshold settings. If the contaminated area contains fine detail, the Unsharp Mask may be needed to restore sharpness. If the contaminated area is the background, slight softening may be even useful. Finish cleaning by choosing: Select>Feathering (3 pixels)>Deselect.

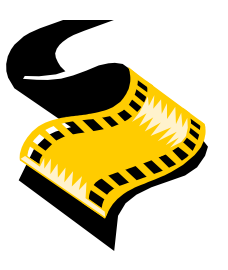

## **Questions & Answers**

#### **SCANNING**

### **Q** : *What is the purpose of multiple scanning ?*

**A**: The purpose of multiple<br> **A** scanning is to reduce the noise in the scanner. The noise is random noise generated by the electronic circuitry and the sensors. The effect is subtle and depends on the tonality and contrast of the image. The noise is more noticeable in shadows or underexposed areas. Multiple scanning cancels statistically out the random noise but increases the scanning time proportionally with the number of cans. If one scan in the Nikon Super Coolscan at 4000 ppi takes 32 sec, two scans will take 65 sec, and 16 scans will require 510 sec, that is 8½ minutes. How many scans are needed? This depends on the quality desired - the highest available or something less in accord with the time you are willing to spend on scanning.

#### COLOR

#### **Q** : *What is the meaning of gamut?*

**A**: The gamut is the range of colors captured or displayed by a certain device or material. The term gamut can be defined as well as the color space of the device. All colors shown in the CIE color space cannot be captured by film. A film scan has a wider gamut than a inkjet color printer. Consequently, a good printer cannot display all of the colors which a good film scanner has captured. Various CIE chromaticity diagrams comparing color gamuts can be seen at www.popphoto.com.

#### IMAGES STORED ON A CD

**Q** : *When burning a CD should I use the Direct CD or the Data CD mode?* 

**A**: The Direct CD mode is meant for the transfer of files from one computer to another. For archival data storage a Data CD mode should be used because a CD made by the Data menu is more robust than a Direct CD. When making a direct CD, click on the option for making the CD readable by all standard CD drives.

#### PROFESSIONAL VERSUS CONSUMER FILM

**Q** : What are the advantages of using professional films? They cost more than the consumer films?

**A** : The main differences are consistency and ripening. Professional films are sold at the optimum state of color and should be refrigerated. Consumer films are assumed to reach the optimum color after they have been purchased. Professional films are more suitable for pushing than the consumer films. In most applications consumer films perform very well and the price difference can be considerable. The new fine grain professional Ektachrome 100G costs three times as much as the consumer film Elite Chrome 100!

 Some excellent films, for example the Fuji Velvia, the Fuji 100F or the Kodak E200, do not have consumer counterparts. It is doubtful that the new Ektachromes 100G and 100GX (a warmer version) will have Elite Chrome counterparts very soon.

COLOR CAST OF SLIDES FROM SCANNED IMAGES

**Q** : *The color slides made by a film processor from my scanned images have a magenta cast. Do you have a color bias problem with your slides made by a film processor?* 

A: A color bias of slides proc-<br> **A** essed by a photo lab is quite common. You have to determine the correction needed and correct the hue, brightness, and contrast accordingly before burning a CD. Make sure that the monitor is properly calibrated. To determine the color bias, view your original slide on your monitor and change its color to match the color of the processed slide. Then change the color to return to the original color of your slide. Note the correction you needed to restore the original color. The change you made indicates the correction you will have to apply to each image before sending the file to the CD and the photo lab. If you are not sure what the exact correction should be, bracket the correction and select the one you like the best. The correction you have selected is valid only for the same photo lab. A different photo lab may have an entirely different color bias.

 If the film which the photo lab uses is different from your film, the color characteristics will not be an exact match. My slides processed by a local photo lab (Donahue) do not need a hue correction. I make only a slight brightness correction (-15) and occasionally reduce the contrast (-5) slightly.

Direct questions to ekissa@aol.com.

## **Photoshop Corner**

Contributed by Bob Coffey

In reading online newsletters<br>With Q & A's about things digital, I see many questions about the proper resolution needed for printing on a desk top printer. Unfortunately, the industry has slipped into a widely practiced habit of interchanging the terms **dpi** and **ppi**.

 The two terms are not the same, nor even directly related, so it is a gross disservice to use them interchangeably. Indeed, in the Photoshop dialog box, Image Size, the terminology used for resolution is "**pixels/inch**", and NOT "dpi" or even "ppi". (I've won a few bets on that observation!)

 **Pixel** is an acronym for "picture elements", which are captured by your digital camera, your flat-bed or your film scanner. The resulting file is then processed and stored by your computer. By contrast, the term "**Dots per inch"** or **"dpi"** is the concentration of physical dots (microdroplets) of ink that can be laid down by your ink jet printer. You can send a file with only 72 pixels/inch to your printer that is set at 1440 or 2880 dots per inch (dpi), but you won't like the results. It will look great on your screen, but there is just not enough information available at that low resolution to produce a good print. Feed your printer an image file with a resolution of 300 ppi and you will see a startling difference, in fact, that is all that is needed for photorealistic results. That is the setting used for this newsletter and the WIEP catalog.

 When sending images via e-mail the resolution setting only needs to be 72 ppi and it will show up very well on your screen. In order to minimize the uploading or downloading and opening times, set your dimensions to 4 x 6 inches at 72 ppi and then "Save As" in JPEG format. In Photoshop you will be prompted to choose a Quality (compression) setting between 0 and 12. Select 7 or 8 and that will drop your file size from around 400 KB to about 30 to 35 KB. You can also insert several of these directly into your e-mail text for the convenience of your reader.  $\clubsuit$ 

## **Member News**

Congratulations to the following DPS members for their "Snap Shots on Main Street" awards: **Sandro Cuccia**, 1st. Place and Honorable Mention for "Things We Do on Main Street" category; **David Hutton**, Runner Up, "Seasons" category, **Tom Hallenbeck**, Honorable Mention, "Streetscape", and **Monica Nagy**  for Honorable Mentions in both "Seasons" and "Streetscape" categories.

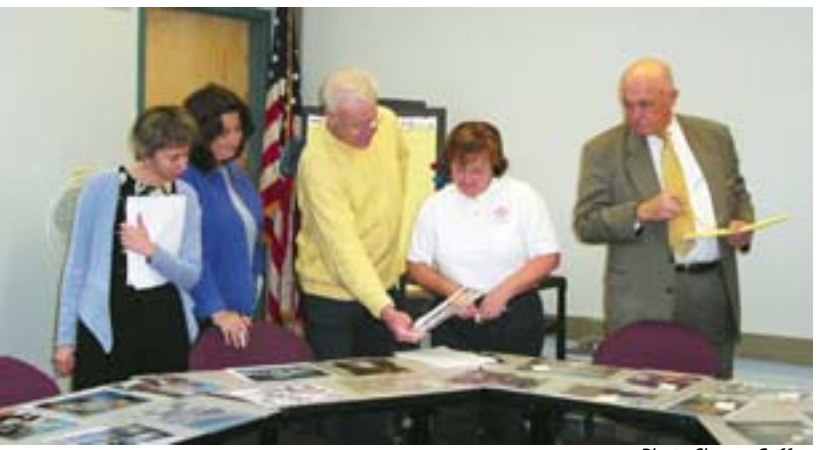

Photo Sharon Coffey

"Snap Shots on Main Street" photo contest judges, Susan Salkin, Julie Wenger, Bob Coffey, Cyndie Cota and Jim Waters.

### • **PNC Bank Calendar**

Once again it is time for the annual right of spring. That is, getting all your images together for the 2004 PNC Calendar. This is a great way to use the images of Delaware you have taken this past year. The main interest should be on location rather than nature, although having a pretty bunch of flowers in front of a historic site never hurts. Naturally, most of the shots we enter are taken right here in New Castle County where many of us reside, but if you want to have a better chance at acceptance, exploring Kent and Sussex County should bring a higher acceptance rate. The bank pays \$135 for each image chosen and \$200 for the cover. Remember, if you have faces showing in a single shot of a person or a small group, you must have a model release.

 You may give your images to Bill Talarowski at DPS meetings until the June 2 Awards Dinner. After that you will have to make arrangements with Bill by phone at 302-998-5644. Final cut-off date is July 7, 2003.

## **Contest Conferences**

• **New England Camera Club Council** (NECCC) **58th Annual Photographic Conference**, Amhurst, MA, July 11-13, 2003. Start planning for this big annual event held at UMass at Amhurst. This is an inexpensive, highly acclaimed smorgasbord of seminars and workshops. Subjects include Digital Imaging, Nature, Travel, Printmaking, Commercial and General Interest, plus Showcase Events. Models will be available for portraits. It is also a good opportunity to pick up supplies at the vendors' booths. For a registration form, write to P.O. Box 2544, Springfield, MA 01101 or go on-line to www.neccc.org. A 10% group discount is available if 20 or more people registar by June 20. For more information on a DPS group discount, contact JoAnn Seyfert at 302-992-9363.

• **Berks Camera Club** will hold its **44th Annual Photographic Conference** at Kutztown Univ., Kutztown, PA, June 6-8, 2003. For conference information and to download a copy of the registration form, refer to www.berkscamera.org.

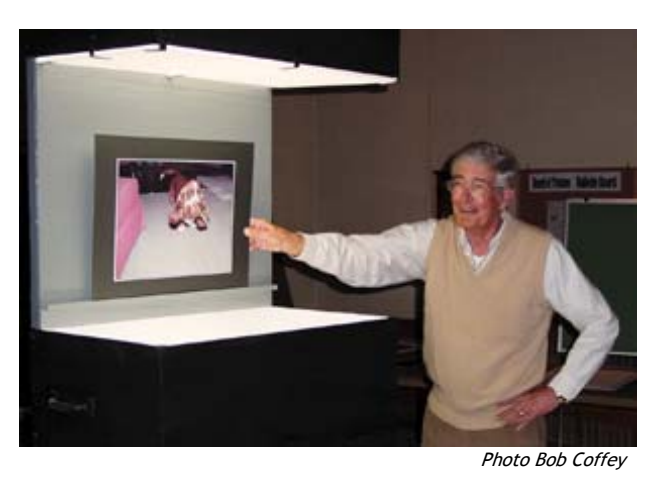

Be gentle...Lee Randolph awaits the critique of his print.

## **Exhibit**

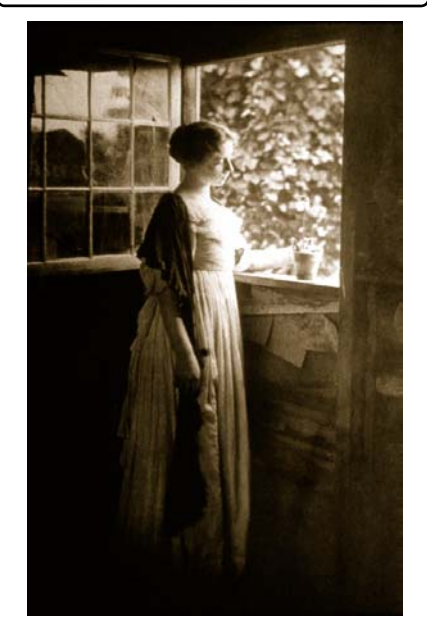

Allen Sisters' Photo Courtesy Memorial Hall Museum, Deerfield, Mass.

### *A Moment In time: Photographs by the Allen Sisters, 1885-1920*  **June 7-September 7, 2003 Winterthur Museum**

 Don't miss the extraordinary period photos taken by Frances and Mary Allen more than 100 years ago. These distinctive and beautiful photographs of Old New England spoke eloquently to turnof-the-century viewers of a colonial, romanticized past  $-$  a time before automobiles, telephone lines, and factories interrupted the landscape. Although once praised as among "the foremost women photographers in America" with their prints included in numerous early 20th-century art photography exhibitions and publications, the Allen sisters' extraordinary images were literally lost from view for most of the past century. The exhibit features 50 exquisite platinum prints.